Bruger manual til Bruger koder.

1) Gå i 123 tast

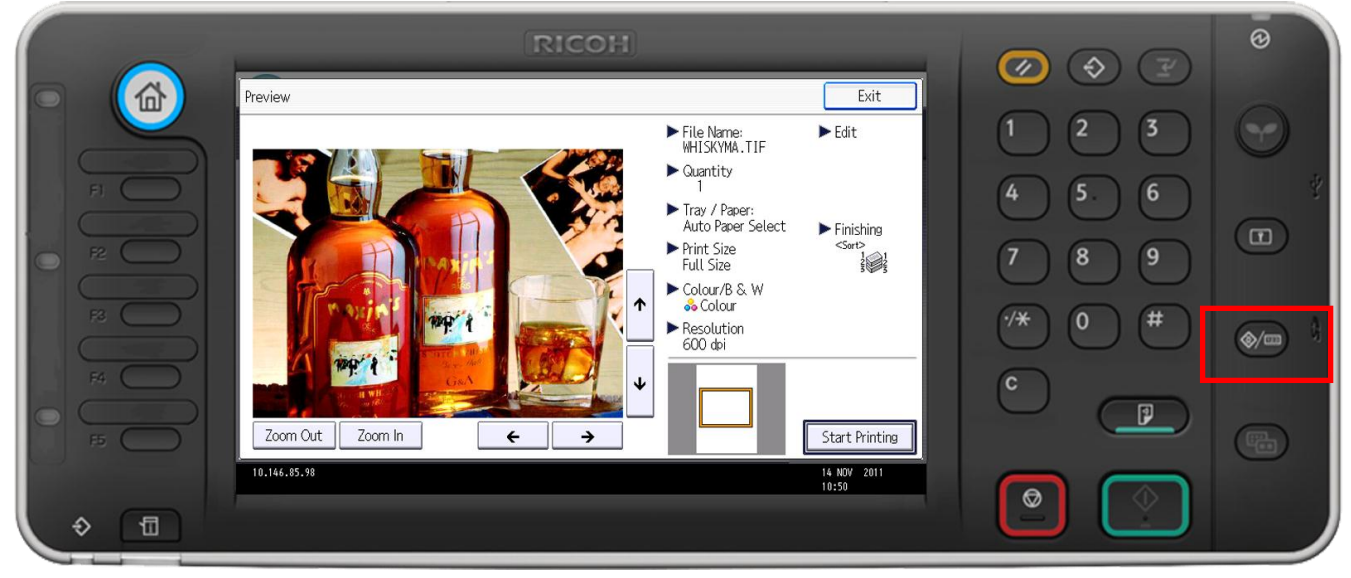

#### 2) Der efter tryk systemindstillinger

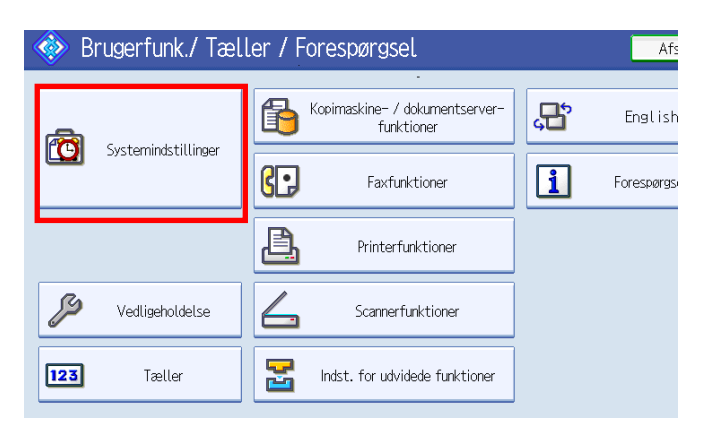

### 3) Vælg fanebladet adminværjtøjer

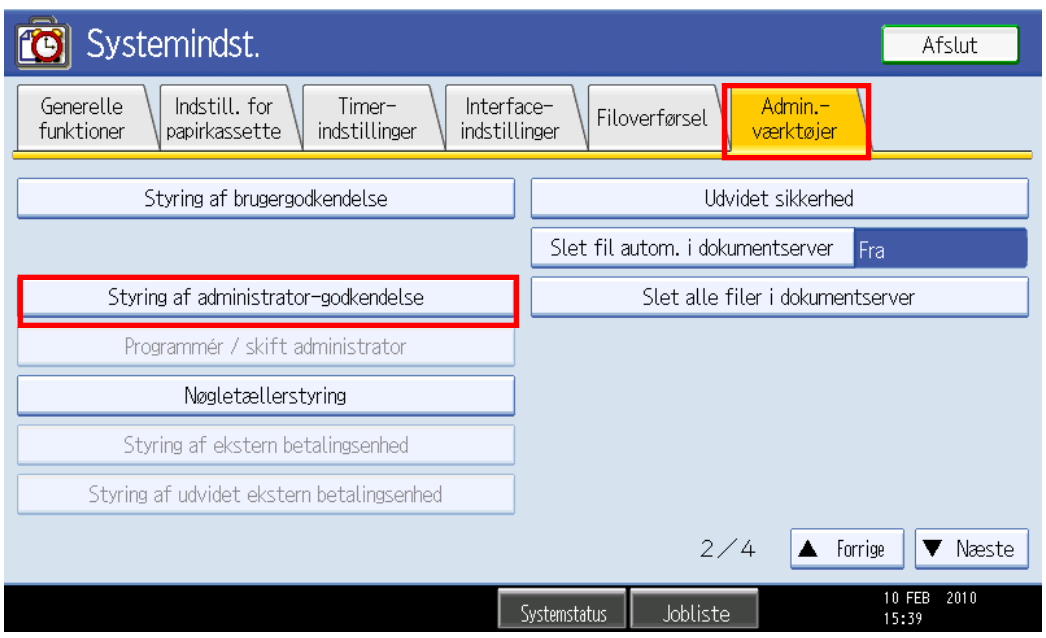

## 4) Vælg derefter styring ad admin - godkendelse

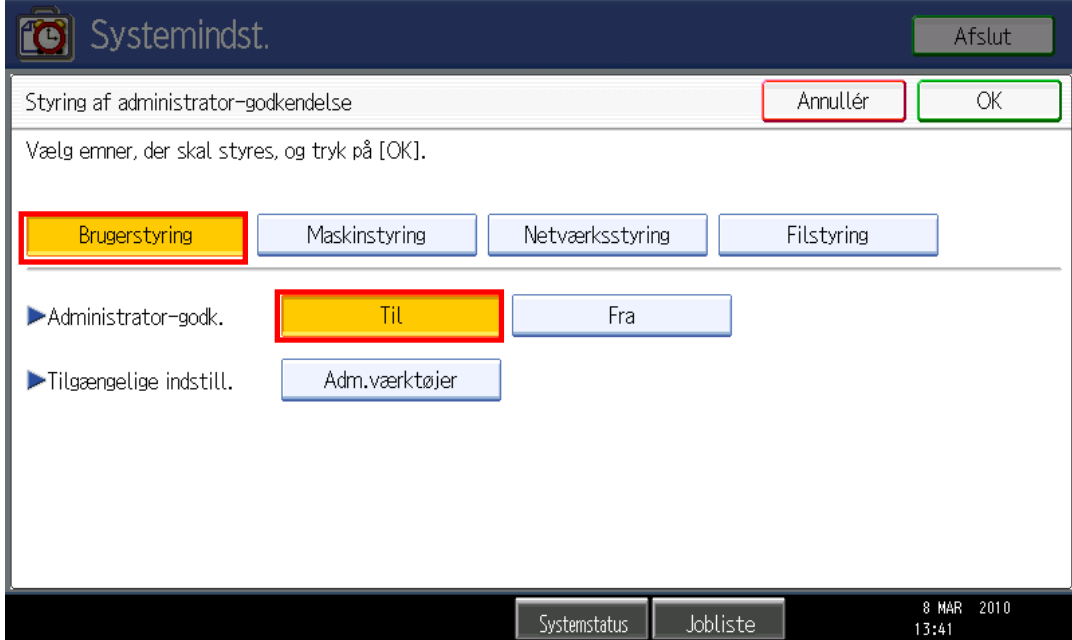

- 5) Tryk styring af administrator-godkendelse og derefter ok
- 6) Vælg adressebogen efter indstillingerne her.

Vælg login med brugernavn og password

#### 1) Gå i 123 tast

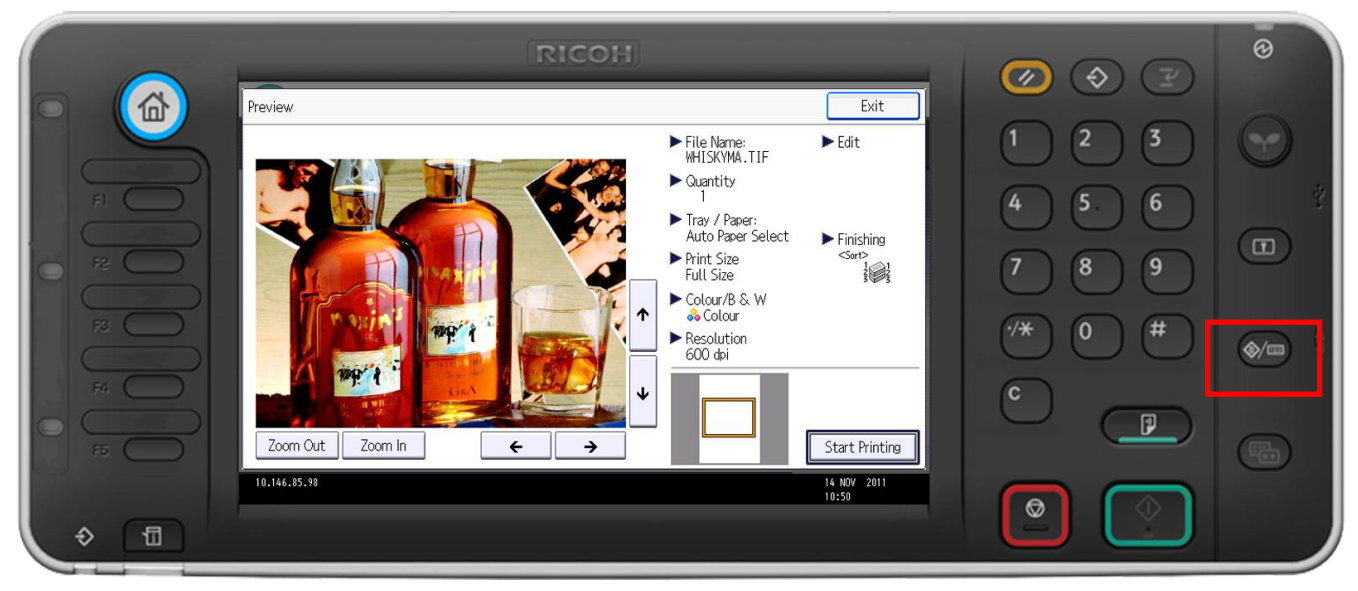

### 2) Der efter tryk systemindstillinger

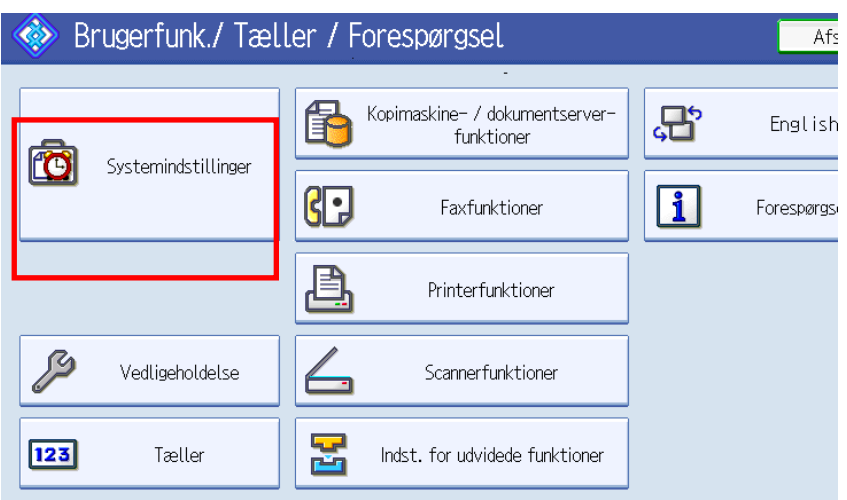

3) Tryk admin-værktøjer vælg derefter næste og gå til side 2

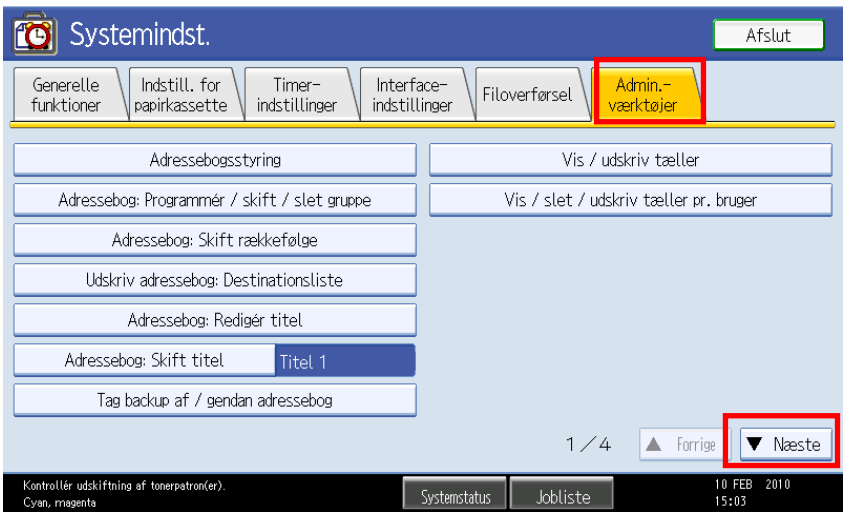

# 4) Vælg styring af brugergodkendelse

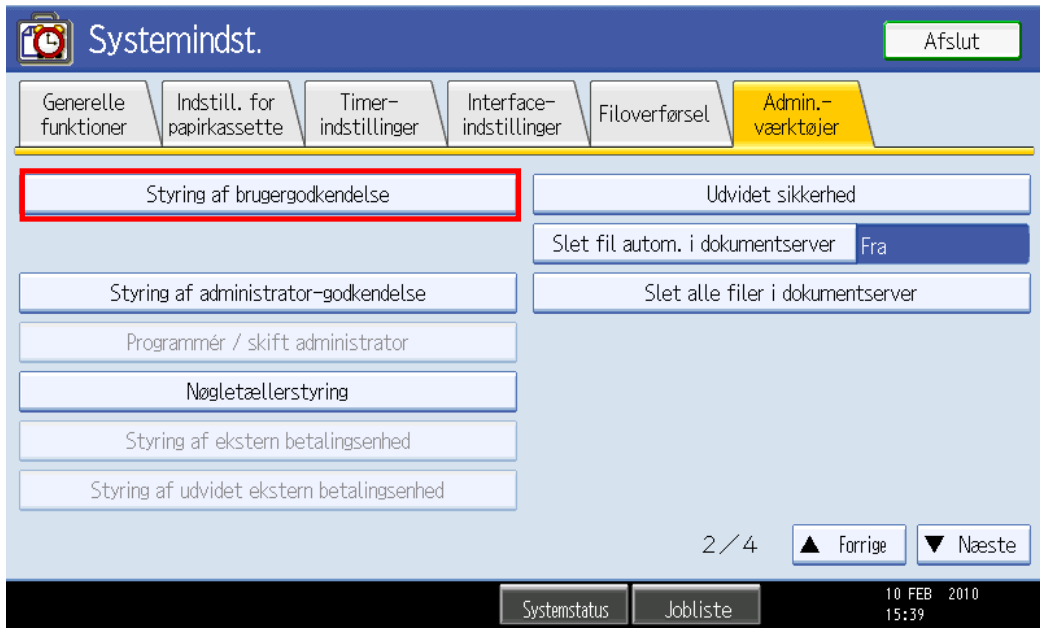

# 5)Vælg Brugerkode-godk.

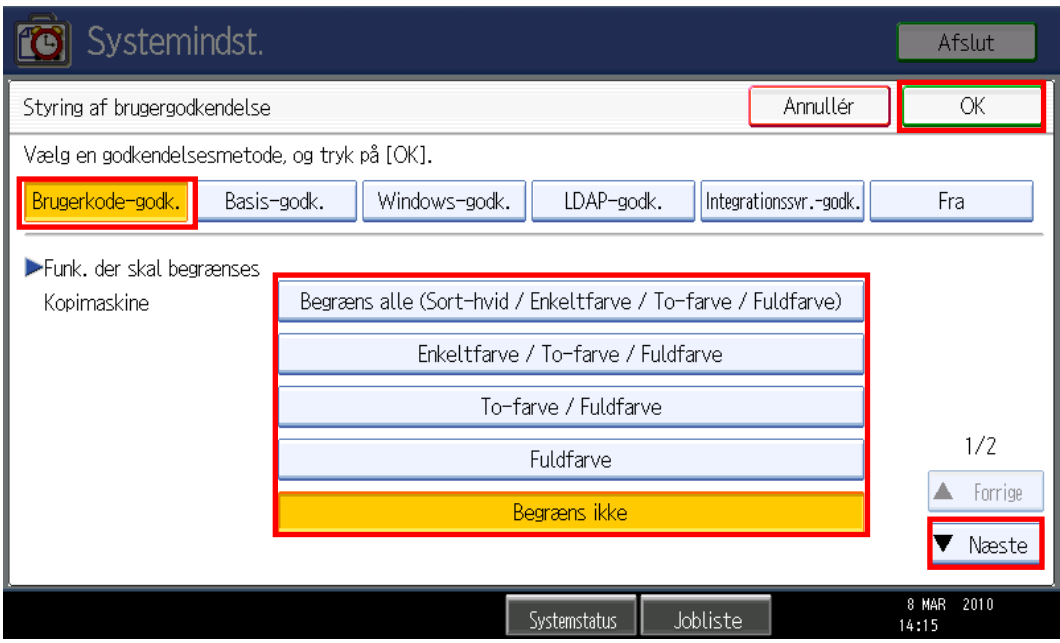

6) Vælg her hvilken funktioner du ønsker at begrænse

#### 1)Gå i 123 tast

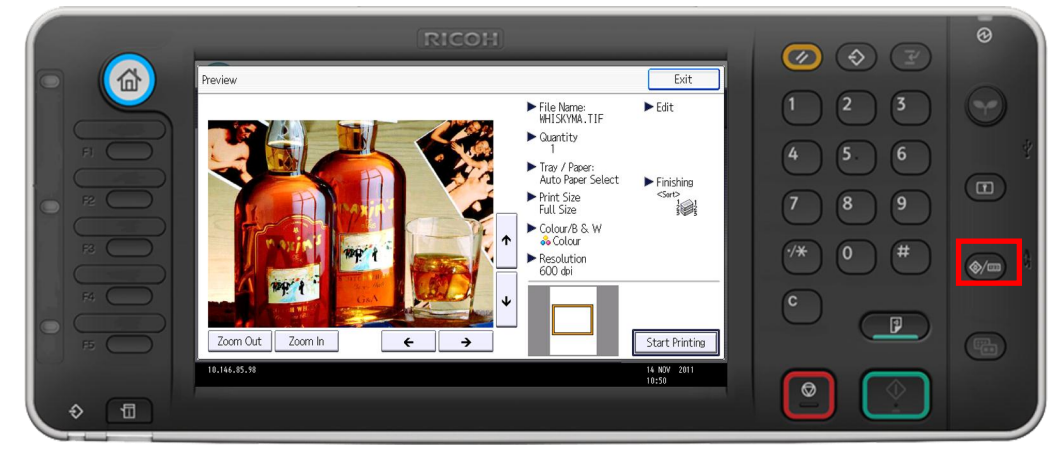

2) Der efter tryk systemindstillinger

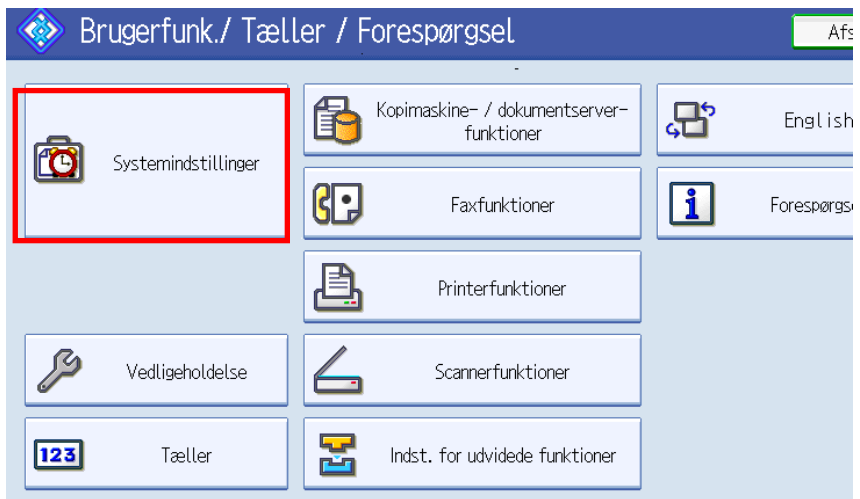

- 3) Admin værktøj
- 4) Der efter adressebogstyring

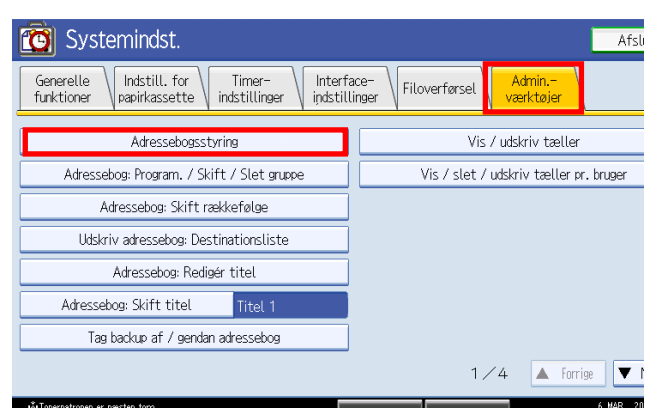

5) Tryk nyt program

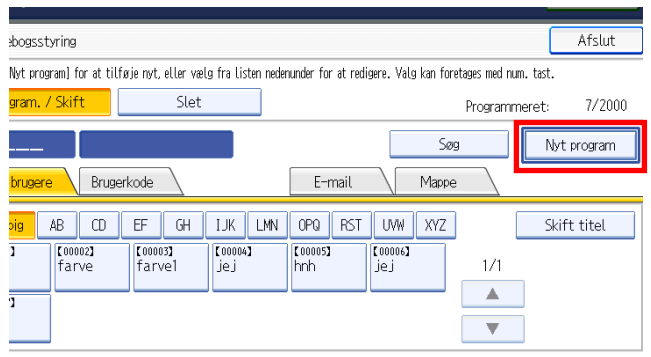

6) Tryk skift ved navn derefter indtast evt. initialer Tryk derefter OK

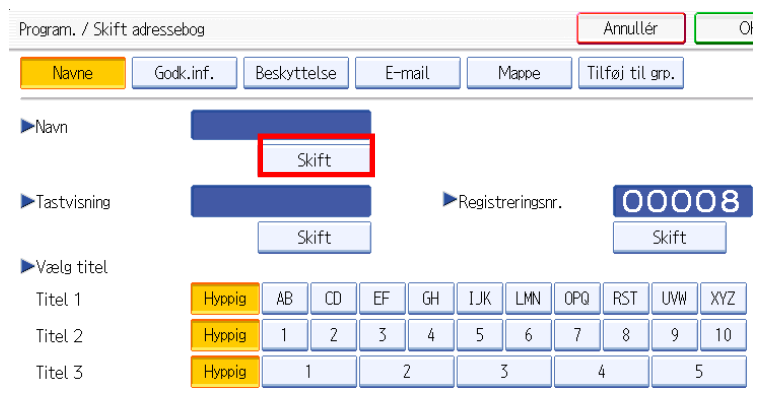

7) skriv navn og vælg ok

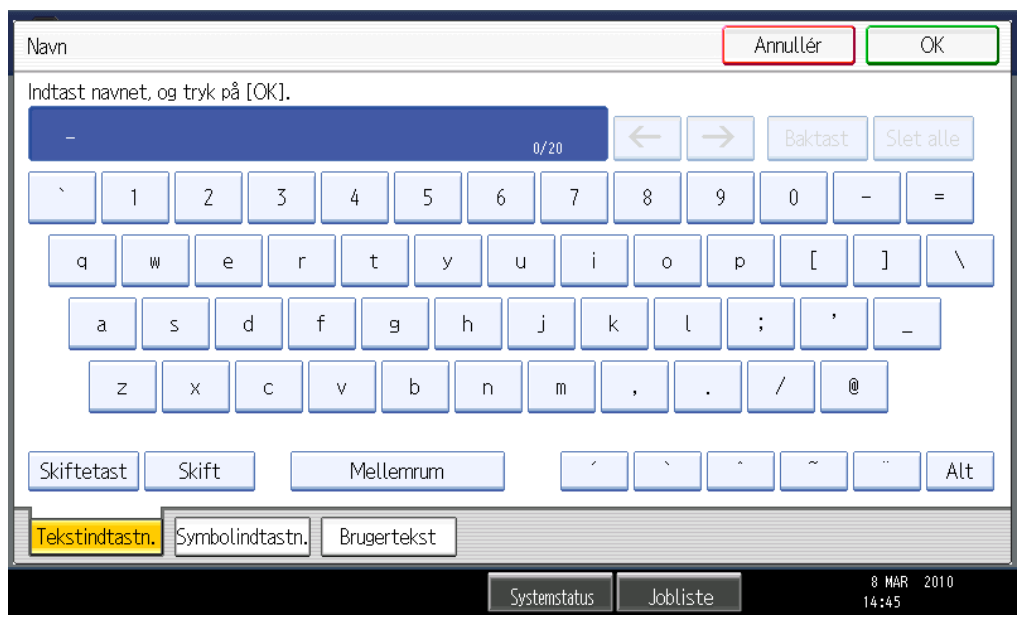

8) vælg om koden skal ligge under hyppige som er på frontpanelet eller under fane alfabetet.

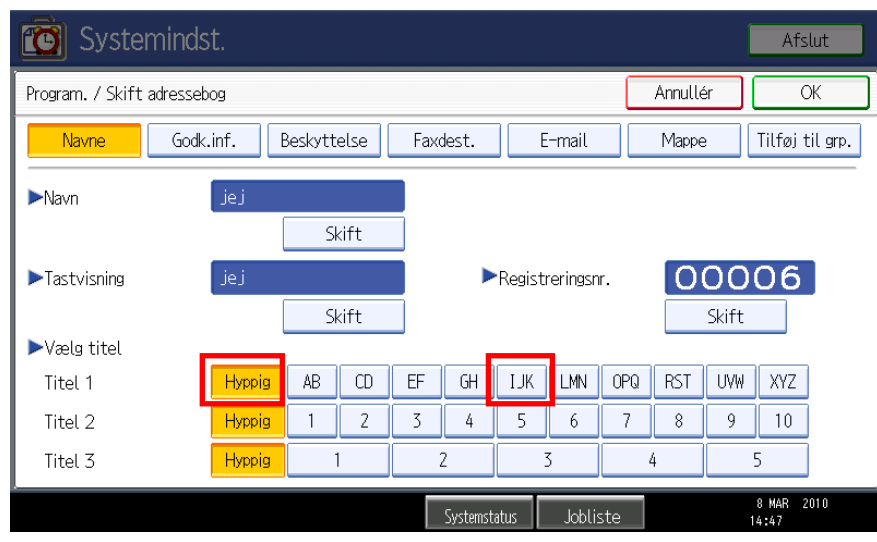

9) Vælg fanen god.inf. og derefter

 Vælg brugerkoder her tastes den ønskede kode med cifre Tryk der efter # for at fast holde cifrene Tryk derefter næste til side 3

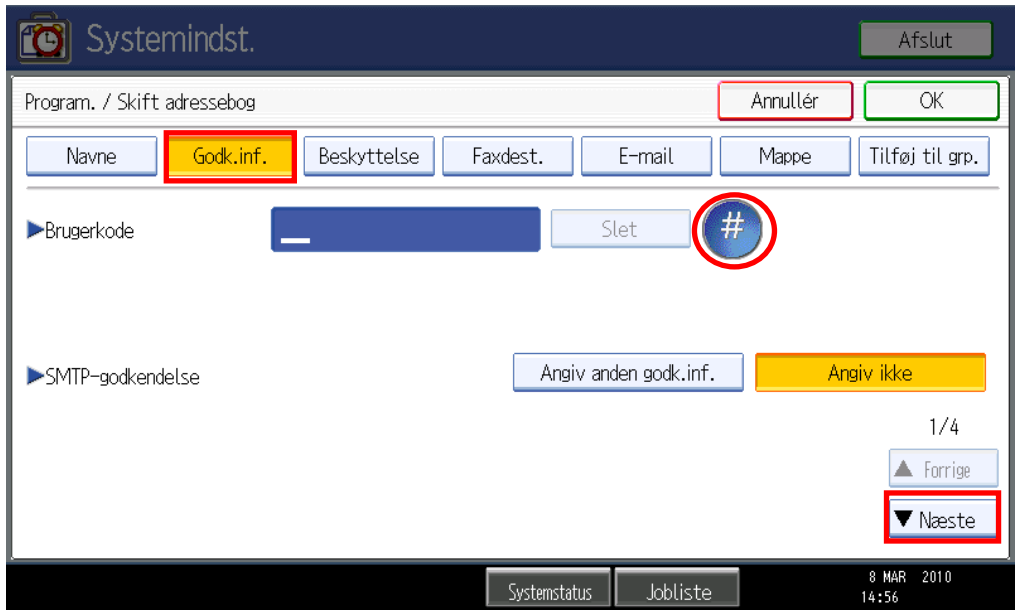

10)Her vælges print ,Scan og andre funktioner. Og til sidst ok

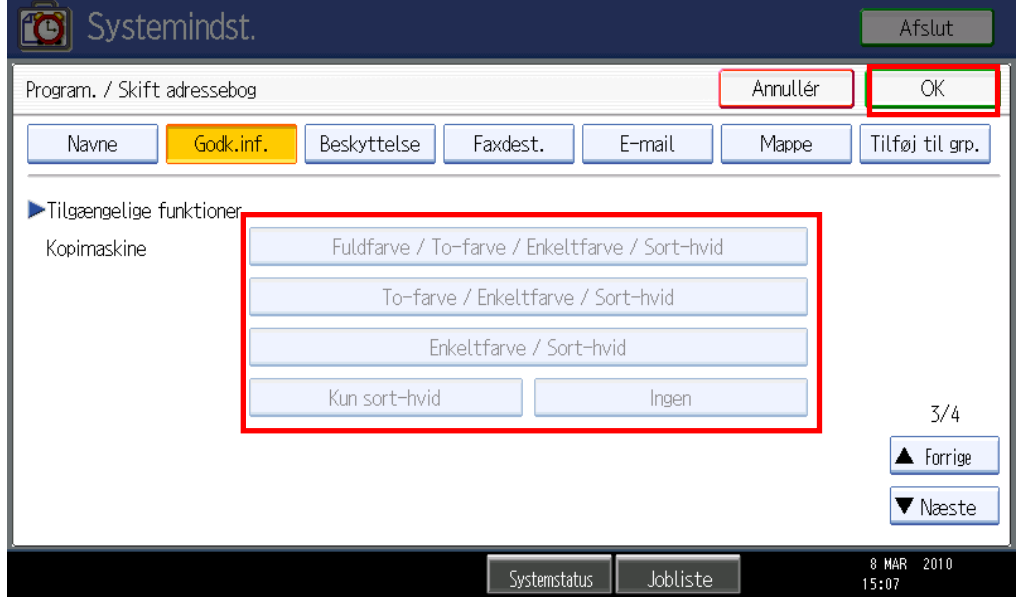